## HOW TO ADD A CLASS

This guide will show you how to add a class, add to the waitlist, add a class using a permission number, and selecting a grade option at the time of enrollment.

1. Go to <u>https://sa.peralta.edu</u> and log in to your Student Homepage:

| BERKELEY<br>CITY COLLEGE | COLLECE OF        |                 | MERRITT |
|--------------------------|-------------------|-----------------|---------|
| Peralta Campus S         | Solutions         | (CS) Sys        | tem     |
| User ID                  |                   |                 |         |
| 1                        |                   |                 |         |
| Password                 |                   |                 |         |
|                          | Sign In           |                 |         |
| Forgot User ID/Passwor   | d: Students -> PI | ease Click here |         |

2. Click the 'Manage Classes' tile:

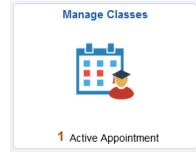

3. From the left-hand menu, select 'Class Search and Enroll', then select a term:

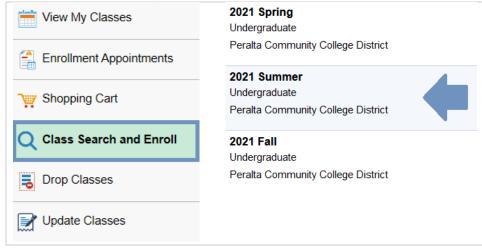

4. Enter either class subject (english), class subject and catalog number (ENGL 1A) or class number (30151) in the 'Search For Classes' field to begin your search:

NOTE: At the moment you will need to enter class information before you are able to narrow down your search. We are currenly working to move the search filters to the beginning of the search

| Search For Classes 🛈                                             |               |
|------------------------------------------------------------------|---------------|
| Enter any class information: e.g ENGL 1A or ENGL or class number | $\rightarrow$ |

For example, if you enter ENGL 1A in the 'Search For Classes' field and click the Search arrow or the ENTER key, your Class Search Results will look similar to this:

| Search For Classes 🕦                 | $\rightarrow$                                         |            |
|--------------------------------------|-------------------------------------------------------|------------|
|                                      |                                                       |            |
| Class Search                         | Class Search Results                                  | ۵ <b>:</b> |
|                                      | View Search Results                                   |            |
| Open Classes                         | 1 Course with keyword: ENGL 1A                        |            |
| ✓ Course Career                      | Open Classes 🛞                                        |            |
| Undergraduate                        |                                                       |            |
| ▼ Subject                            | ENGL 1A                                               |            |
| ENGL / English                       | COMPOSITION AND READING<br>13 Class Options Available | >          |
|                                      |                                                       |            |
| Berkeley City College                |                                                       |            |
| College of Alameda                   |                                                       |            |
| Laney College                        |                                                       |            |
| Merritt College                      | D                                                     |            |
| <ul> <li>Academic Session</li> </ul> | <b>"</b>                                              |            |
| Eight Week - First                   |                                                       |            |
| Regular Academic                     |                                                       |            |

To view all the sections available, click the class bar to expand it. For this example, this will show you all the ENGL 1A available at all colleges or sessions (regular term, late-start, etc.)

| ۷ | iew Search Results                                               |   |   |
|---|------------------------------------------------------------------|---|---|
| 1 | Course with keyword: ENGL 1A                                     |   |   |
|   |                                                                  |   |   |
|   | ENGL 1A<br>COMPOSITION AND READING<br>13 Class Options Available | • | > |

ENGL 1A COMPOSITION AND READING ★ Add to favorite courses Course Information Class Selection Select a class option (1) Selected Filters 13 options Meeting Days and Room Seats Instruction Text **Option Status Session** Class Instructor Dates Times Eight week session, meets 6/14-8/05/21. This section of ENGL 1A PLUS requires enrollment in linked non-credit (free) lab sections of ENGL 508A (#30627), ENGL 508B (#30628), & ENGL 508C (#30629). Student must enroll/drop/waitlist BOTH at the same time. This is an Online Class. This class has both required online meetings and required online learning activities. Students must be available to meet online for the daws/hours listed for this section and hon into their sours site Open Eight Week - First Lecture - 30006 06/14/2021 -Tuesday **B-ONLINE** Alvin Lebo-Open 1 Wednesday 08/05/2021 Planas Seats Thursday 32 of 12:30PM to 32 3:10PM dayshours listed for this section and log into their course site multiple times a week to complete the online learning activities as directed. To access Peralta e-mail and Canvas, please visit https://web.peralta.edu/portal/. Online Class. This class has no required online meetings. Students are expected to log into their course multiple times a week and complete learning activities as directed. To access > Peralta e-mail and Canvas, please visit 2 Regular Academic Lecture - 30491 06/14/2021 -M-ONLINE Andrea Open Seats Open To be 07/22/2021 announced Henderson 30 of 30 https://web.peralta.edu/portal/. Online Course; Contact instructor at jrubin@peralta.edu for more information. All instructions and communications for this class will be sent to Peralta student email accounts. To access your student email account, go to www.peralta.edu and click on "For Students" on the left side. Then select "Student Open Regular Academic Lecture - 30151 06/14/2021 -A-ONLINE Jay Rubin 3 To be Open 07/22/2021 announced Seats 32 of 32 Email".

Another option, is to use the filters to narrow down your search results or limit your search to a specific college or session (regular term or late-start classes):

In the example below, by selecting College of Alameda the results go from 13 to 3:

|                                                                                                    | View Search Resu<br>1 Course with keyword                 |                      |           |
|----------------------------------------------------------------------------------------------------|-----------------------------------------------------------|----------------------|-----------|
| ✓ Course Career     □ Undergraduate                                                                                                    | Open Classes 🛞                                            | College of Alameda 🛞 | Clear All |
| ✓ Subject ENGL / English                                                                                                    | ENGL 1A<br>COMPOSITION AND REA<br>3 Class Options Availab |                      | >         |
| <ul> <li>✓ Campus</li> <li>□ Berkeley City College</li> <li>☑ College of Alameda</li> <li>□ Laney College</li> <li>□ Merritt College</li> </ul> |                                                           |                      |           |

And all options will be displayed under the Class Selection section:

5. To select a class, hover over the class until it turns light blue and click to begin enrollment process:

| Calant a class action ( |
|-------------------------|
| Select a class option   |

| Select a c | lass optio | in 🕦             |                 |                            |                    |          |                      |                              | Selected Filters 3 option                                                                                                    |
|------------|------------|------------------|-----------------|----------------------------|--------------------|----------|----------------------|------------------------------|----------------------------------------------------------------------------------------------------|
| Option     | Status     | Session          | Class           | Meeting<br>Dates           | Days and<br>Times  | Room     | Instructor           | Seats                        | Instruction Text                                                                                                    |
| 1          | Open       | Regular Academic | Lecture - 30151 | 06/14/2021 -<br>07/22/2021 | To be<br>announced | A-ONLINE | Jay Rubin            | Open<br>Seats<br>32 of<br>32 | Online Course; Contact instructor at jrubin@peralta.edu for<br>more information. All instructions and communications for<br>this class will be sent to Peralta student email accounts. To<br>access your student email account, go to www.peralta.edu<br>and click on "For Students" on the left side. Then select<br>"Student Email". |
| 2          | Open       | Regular Academic | Lecture - 30178 | 06/14/2021 -<br>07/22/2021 | To be<br>announced | A-ONLINE | Staff                | Open<br>Seats<br>32 of<br>32 | Online Course; Please visit www.alameda.peralta.edu for<br>more information. All instructions and communications for<br>this class will be sent to Peralta student email accounts. To<br>access your student email account, go to www.peralta.edu<br>and click on "For Students" on the left side. Then select<br>"Student Email".     |
| 3          | Open       | Regular Academic | Lecture - 30173 | 06/14/2021 -<br>07/22/2021 | To be<br>announced | A-ONLINE | Christopher<br>Blood | Open<br>Seats<br>32 of<br>32 | Online Course; Contact instructor at cblood@peralta.edu for<br>more information. All instructions and communications for<br>this class will be sent to Peralta student email accounts. To<br>access your student email account, go to www.peralta.edu<br>and click on "For Students" on the left side. Then select<br>"Student Email". |

6. The class will be moved to Step 1 of 4 (Review Class Selection) of the enrollment process. To move to Step 2, click the 'Next' button in the upper corner:

| <b>2021 Summer</b><br>Undergraduate<br>Peralta Community College District |                                                    |                  |                         |                 | Next >              |
|---------------------------------------------------------------------------|----------------------------------------------------|------------------|-------------------------|-----------------|---------------------|
| Review Class Selection           Complete                                 | -                                                  | Review Class     | Selection               |                 |                     |
| 2 Review Class Preferences<br>In Progress                                 | You have select<br>ENGL 1A COI<br>Option Status Op |                  | EADING                  |                 |                     |
| 3 Enroll or Add to Cart<br>Not Started                                    | Class                                              | Session          | Meeting Dates           | Days and Times  | Seats               |
| 4 Review and Submit<br>Not Started                                        | Lecture - 30173                                    | Regular Academic | 06/14/2021 - 07/22/2021 | To be Announced | Open Seats 32 of 32 |

7. In Step 2 of 4 you will see several options:

- Add to waitlist if class if full: Select yes, if you want to be added to the class waitlist
- Permission Number: If the class is full or if you are on the waitlist, contact the class instructor to request a Permission Number and enter it in this field
- Grading Option: This will only be available if the class can be taken for a letter grade or for Pass/No Pass. In the example below (ENGL 1A), the class can only be taken for a letter grade and the Grading Option is not available

| Review Class Selection           Complete | Step 2 of 4: Review Class Preferences                     |
|-------------------------------------------|-----------------------------------------------------------|
| 2 Review Class Preferences<br>In Progress | ENGL 1A COMPOSITION AND READING<br>Lecture - 30173 - Open |
|                                           |                                                           |
| 3 Enroll or Add to Cart<br>Not Started    | Add to waitlist if class is full? 🕕 No                    |
|                                           | Permission Number 🕕                                       |
| 4 Review and Submit<br>Not Started        |                                                           |

## 8. In Step 3 of 4 you will see two options

- Enroll: If you are ready to enroll in the class, select this option and click 'Next'
- Add to Shopping Cart: If you are not ready to enroll yet and would like to save the class to enroll at a later time, select this option and click 'Next'

|                                                                           | (                                                             | < Previous | Next > |  |
|---------------------------------------------------------------------------|---------------------------------------------------------------|------------|--------|--|
| <b>2021 Summer</b><br>Undergraduate<br>Peralta Community College District |                                                               |            |        |  |
| 1 Review Class Selection<br>Complete                                      | Step 3 of 4: Enroll or Add to Cart                            |            |        |  |
| 2 Review Class Preferences<br>Complete                                    | Do you wish to enroll or add the class to your Shopping Cart? |            |        |  |
| 3 Enroll or Add to Cart<br>Visited                                        | <ul> <li>Add to Shopping Cart</li> </ul>                      |            |        |  |
| 4 Review and Submit<br>Not Started                                        |                                                               |            |        |  |

9. In Step 4 of 4 you will review the information before submitting your enrollment request. If everything looks correct, click the 'Submit' button and then click 'Yes' to confirm your submission:

| 1 Review Class Selection<br>Complete   | Step 4 of 4: I   | Submit           |                         |                 |                     |
|----------------------------------------|------------------|------------------|-------------------------|-----------------|---------------------|
| 2 Review Class Preferences<br>Complete |                  | IPOSITION AND R  | EADING                  |                 |                     |
| 3 Enroll or Add to Cart<br>Complete    | Option Status Op | Session          | Meeting Dates           | Days and Times  | Seats               |
| 4 Review and Submit                    | Lecture - 30173  | Regular Academic | 06/14/2021 - 07/22/2021 | To be Announced | Open Seats 32 of 32 |
| Visited                                | Class Prefere    | ences            |                         |                 |                     |

You will receive a message confirming your enrollment:

| <b>~</b> | ENGL     | 1A - COMPOSITION AND READING        |
|----------|----------|-------------------------------------|
|          | This cla | ss has been added to your schedule. |

And the class will now appear in the 'View My Classes' section:

| 💳 View My Classes         | By Class                                                           | By Date                                                  |
|---------------------------|--------------------------------------------------------------------|----------------------------------------------------------|
| Enrollment Appointments 2 | Show Enrolled Classes Show Waitlisted Classes Show Dropped Classes |                                                          |
| Shopping Cart             | Printable Page                                                     |                                                          |
| Q Class Search and Enroll | Class Search and Enroll   ENGL 1A COMP AND READING                 |                                                          |
| Drop Classes              | Status Units Grading Basis Grade Aca                               | demic Program Requirement Designation                    |
| Jupdate Classes           | Enrolled 4.00 Graded Mat                                           | riculating-Laney                                         |
| 差 Swap Classes            | Class Start/End Dates                                              | Days and Times Room                                      |
| Browse Course Catalog     | 06/14/2021 - 07/22/2021<br>Lecture - 30173                         | Days: To be Announced A-ONLINE<br>Times: To be Announced |